## **Ring**

A ring is a graphic object bounded by two concentric circles and two lines. It is created by a difference between two circle sectors with various diameters under the same angle. The following figures shows examples of the ring.

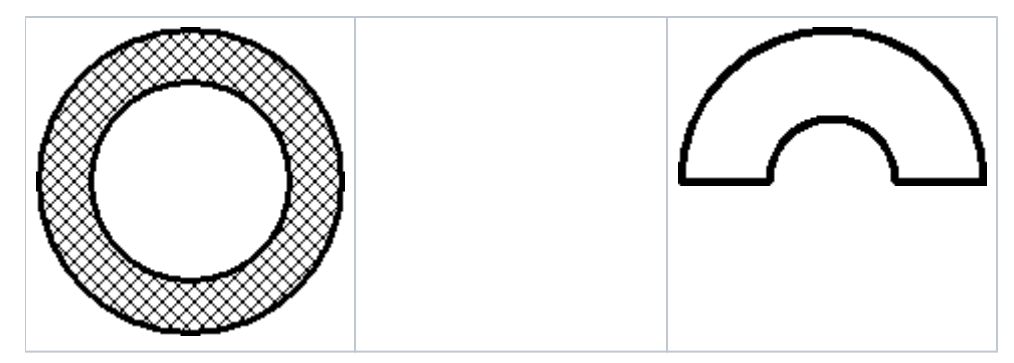

## **To create a ring**

- 1. In the **Drawing** toolbar, click the button **Ring**.
- 2. Point the mouse cursor to the point of the ring centre and click.
- 3. An auxiliary circle will appear. Define the diameter of the inner circle of the ring and click.
- 4. Next auxiliary circle will appear. Define the diameter of the outer circle of the ring and click.
- 5. A line, whose one point is the centre of the ring will appear. Define the ring begin to point and click.
- 6. Define the ring angle and click.

**Hint**: To create a ring at an angle equal to a multiple of 45°, hold down the Shift key when drawing.

## Ring parameters

Ring parameters are being defined in the palette [Object properties.](https://doc.ipesoft.com/display/D2DOCV23EN/Object+Properties) The parameters are the same as the parameters of a [rectangle,](https://doc.ipesoft.com/display/D2DOCV23EN/Rectangle) except the parameter **R ound**.

## **Note relating to D2000 Thin Client**

The drawing of the **Ring** is not supported in Thin Client. For more rules see the page [Drawing rules and object properties for the D2000 Thin Client.](https://doc.ipesoft.com/display/D2DOCV23EN/Drawing+rules+and+object+properties#Drawingrulesandobjectproperties-graf_obj)

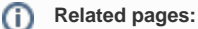

[Drawing graphic objects](https://doc.ipesoft.com/display/D2DOCV23EN/Drawing+Graphic+Objects) [Graphic object manipulation functions](https://doc.ipesoft.com/display/D2DOCV23EN/Graphic+Object+Manipulation+Functions)